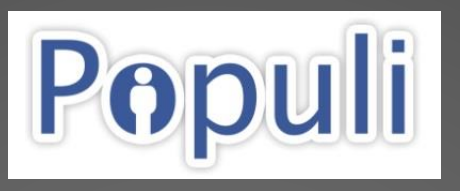

Your Portal to Courses, Assignments, Grades, Financial Information and More!

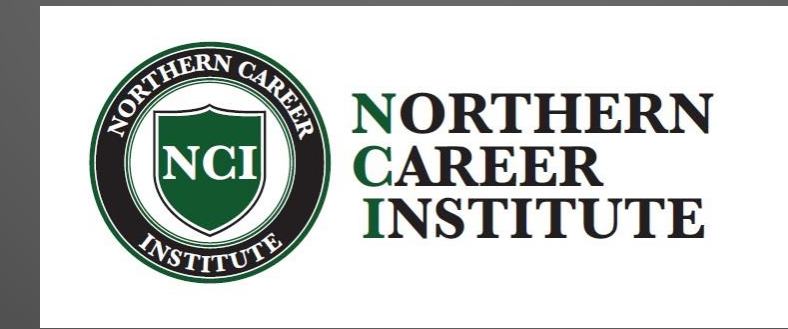

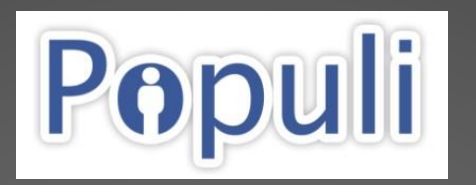

# First Things First! **AFTER** creating your new account in Populi, follow the steps in the next **FIVE** slides

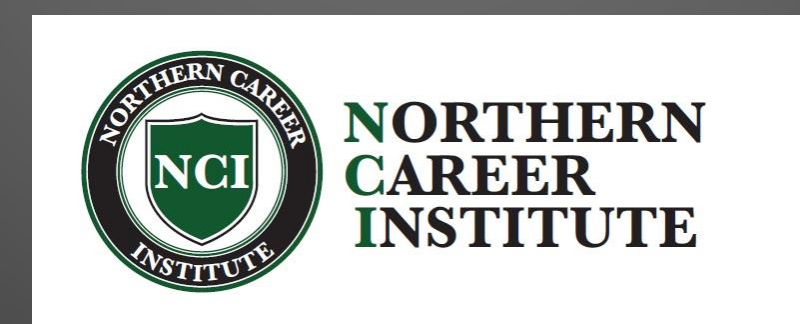

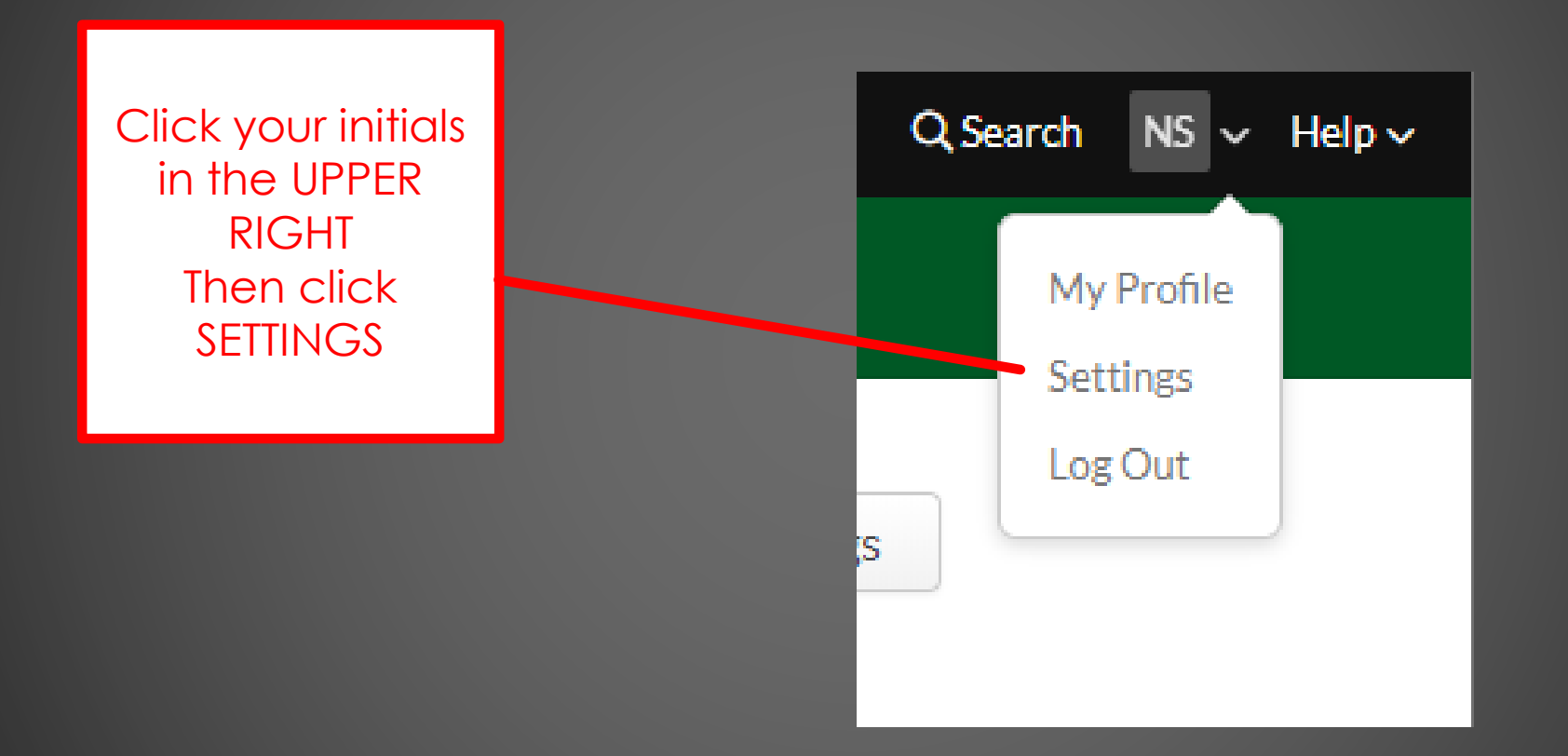

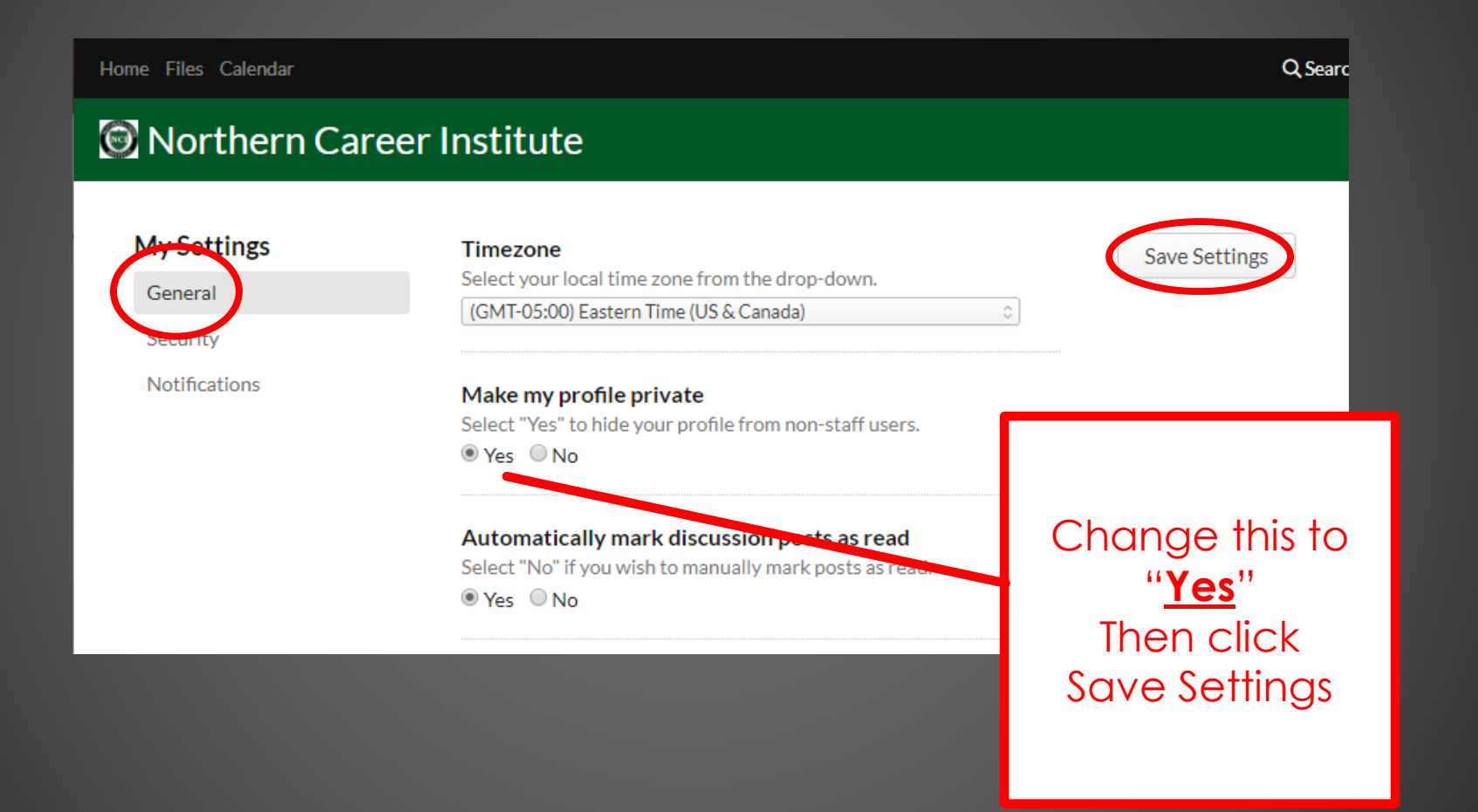

3

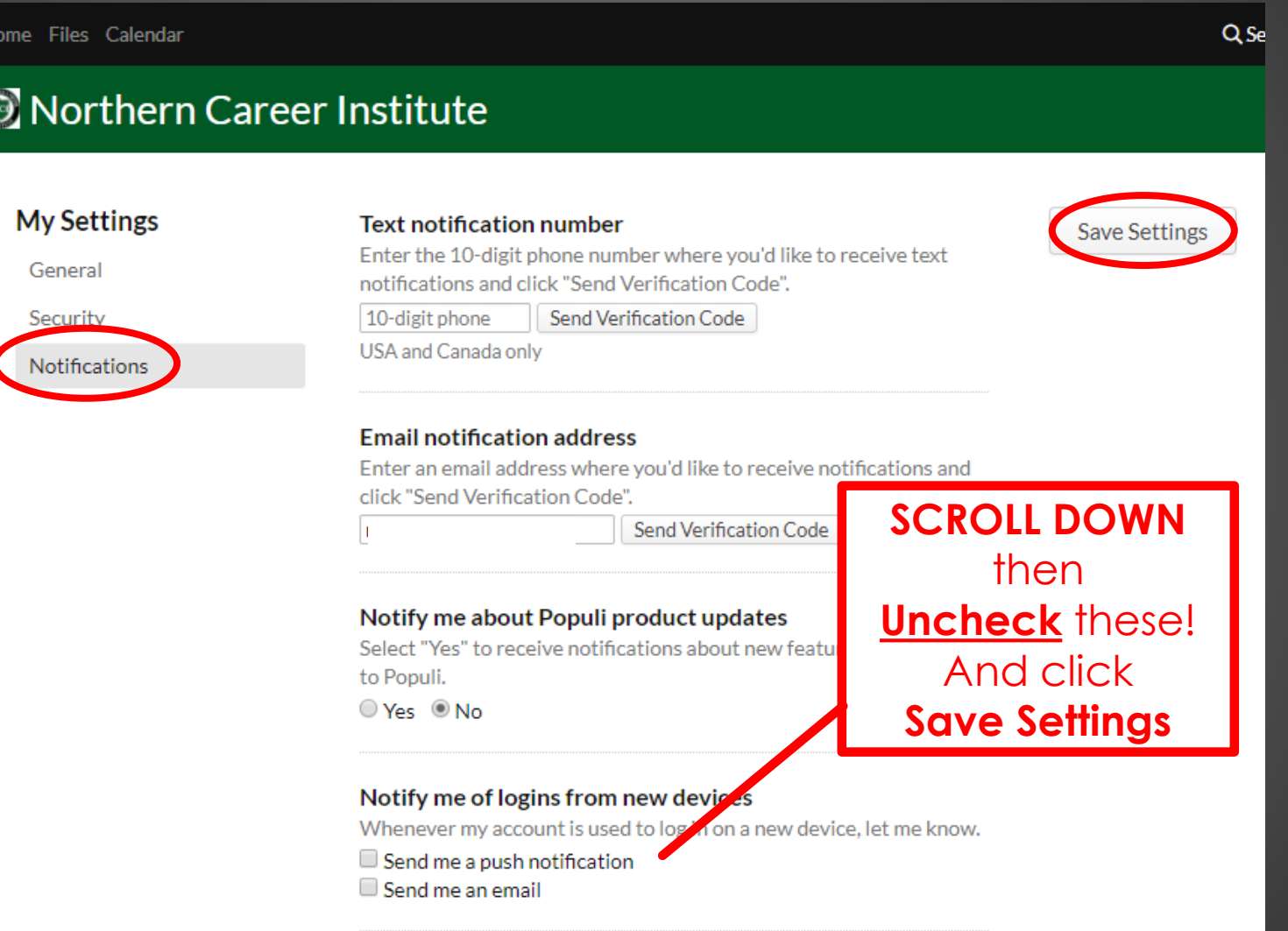

Home Files Calendar

#### Q Search

#### Northern Career Institute

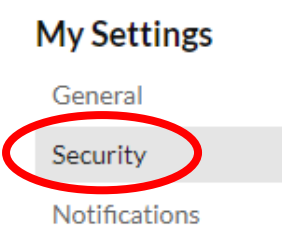

#### Change password

If you'd like to change your password, enter your current and new passwords here. Otherwise, leave them all blank. You can use letters, numbers, spaces, and special characters (like <>?&\$, etc.).

#### **Current Password**

**New Password** 

**Confirm New Password** 

By the way...

**Save Settings** 

You can change your password here!

5

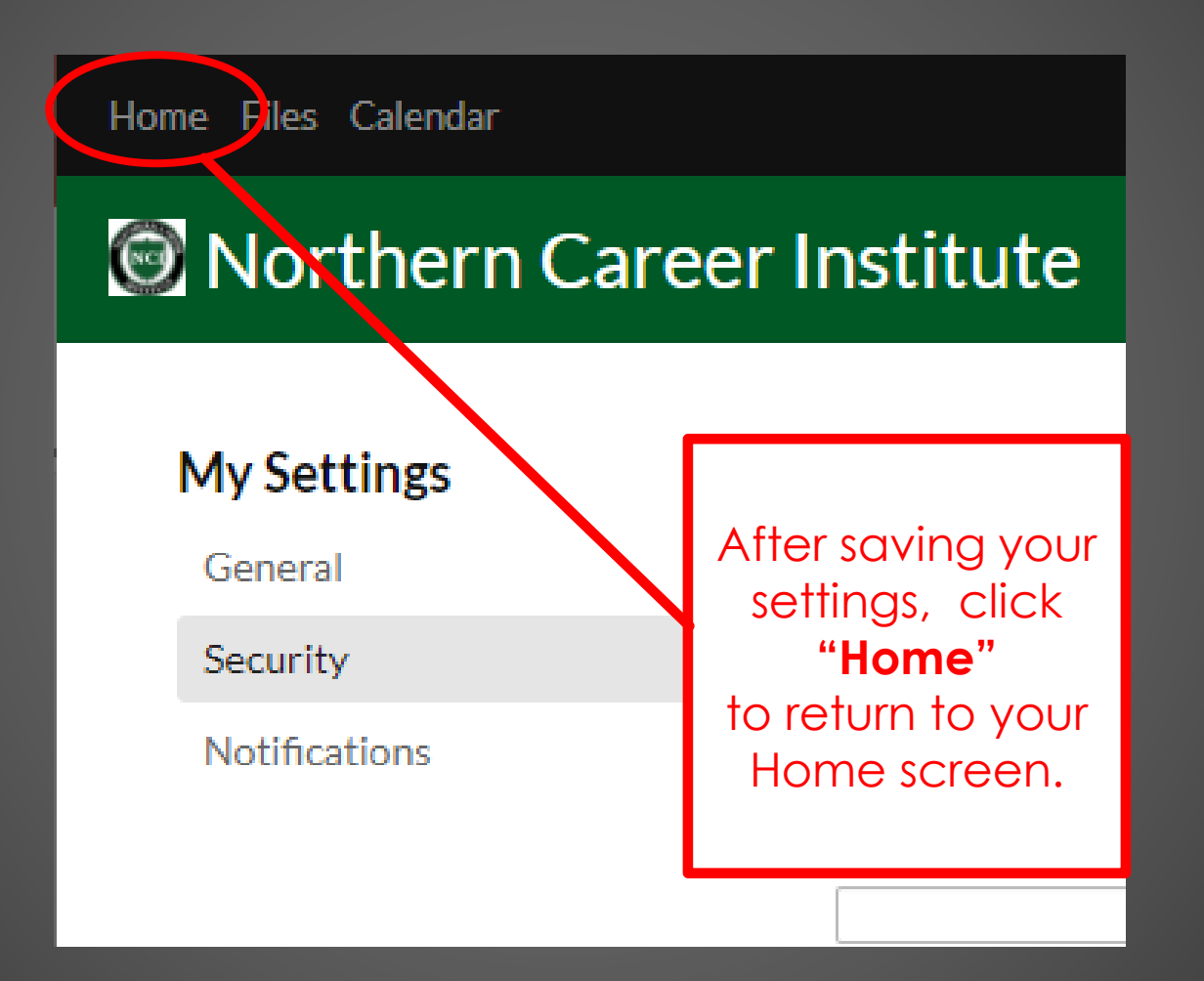

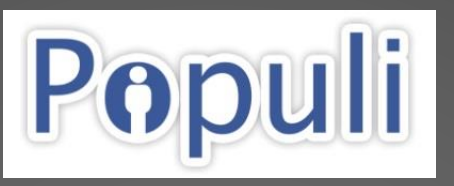

Take a look at the next **SIX** slides for a (very) brief introduction to Populi

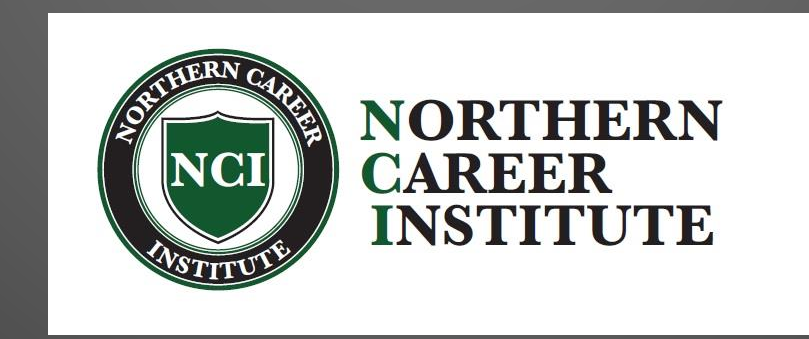

#### **Populi** – HOME Screen

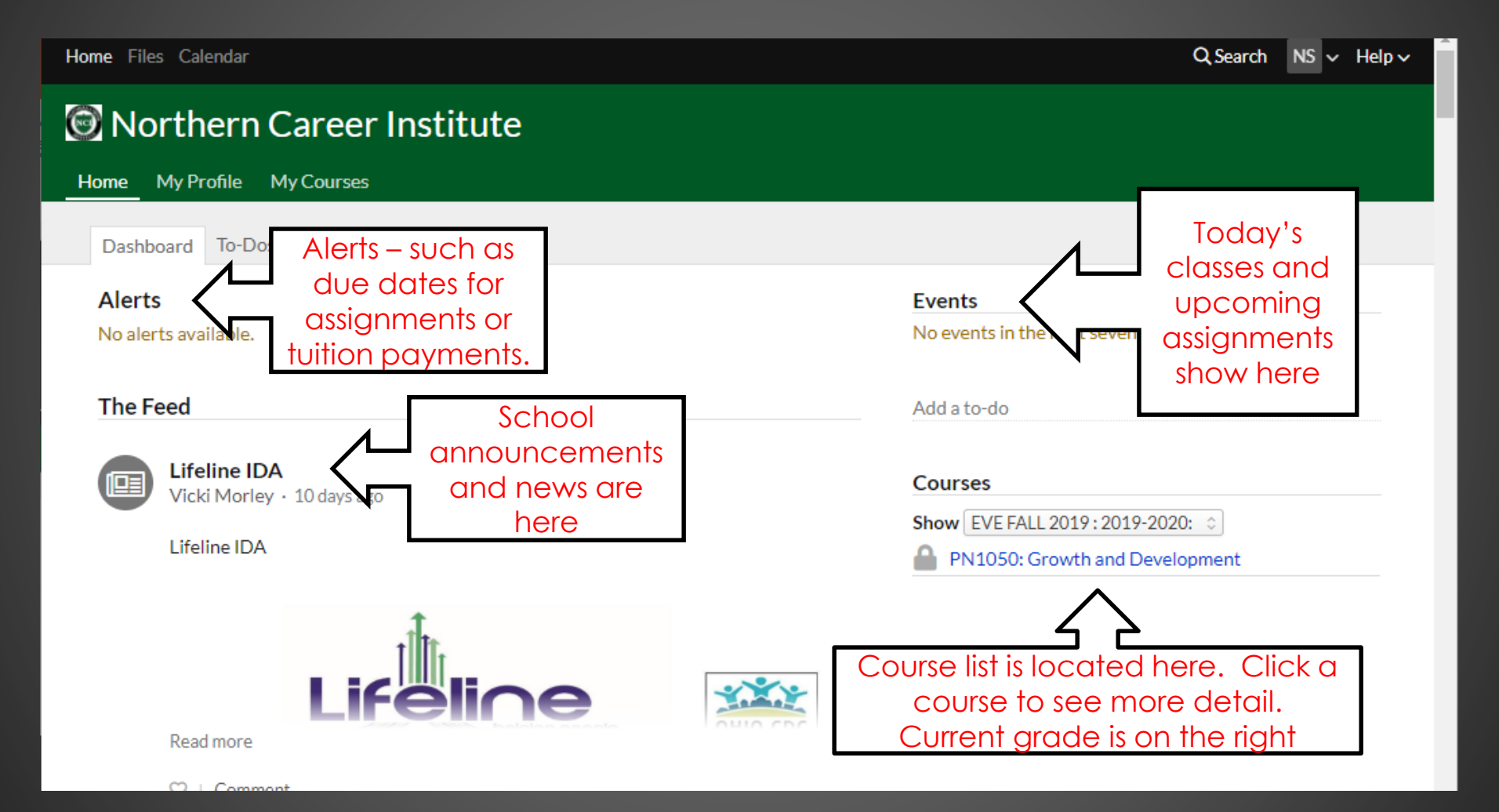

## Populi - Essentials

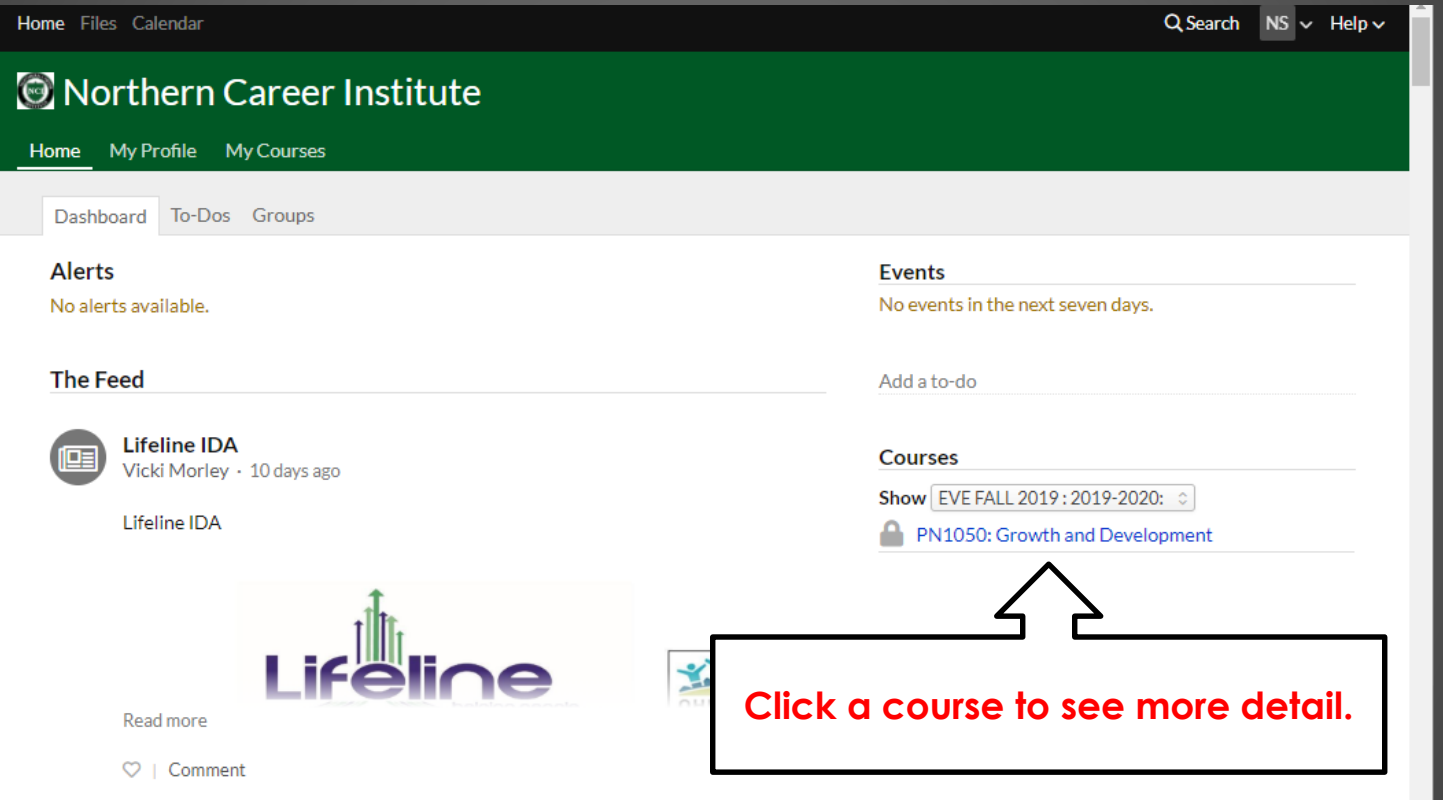

## **Populi** – Essentials

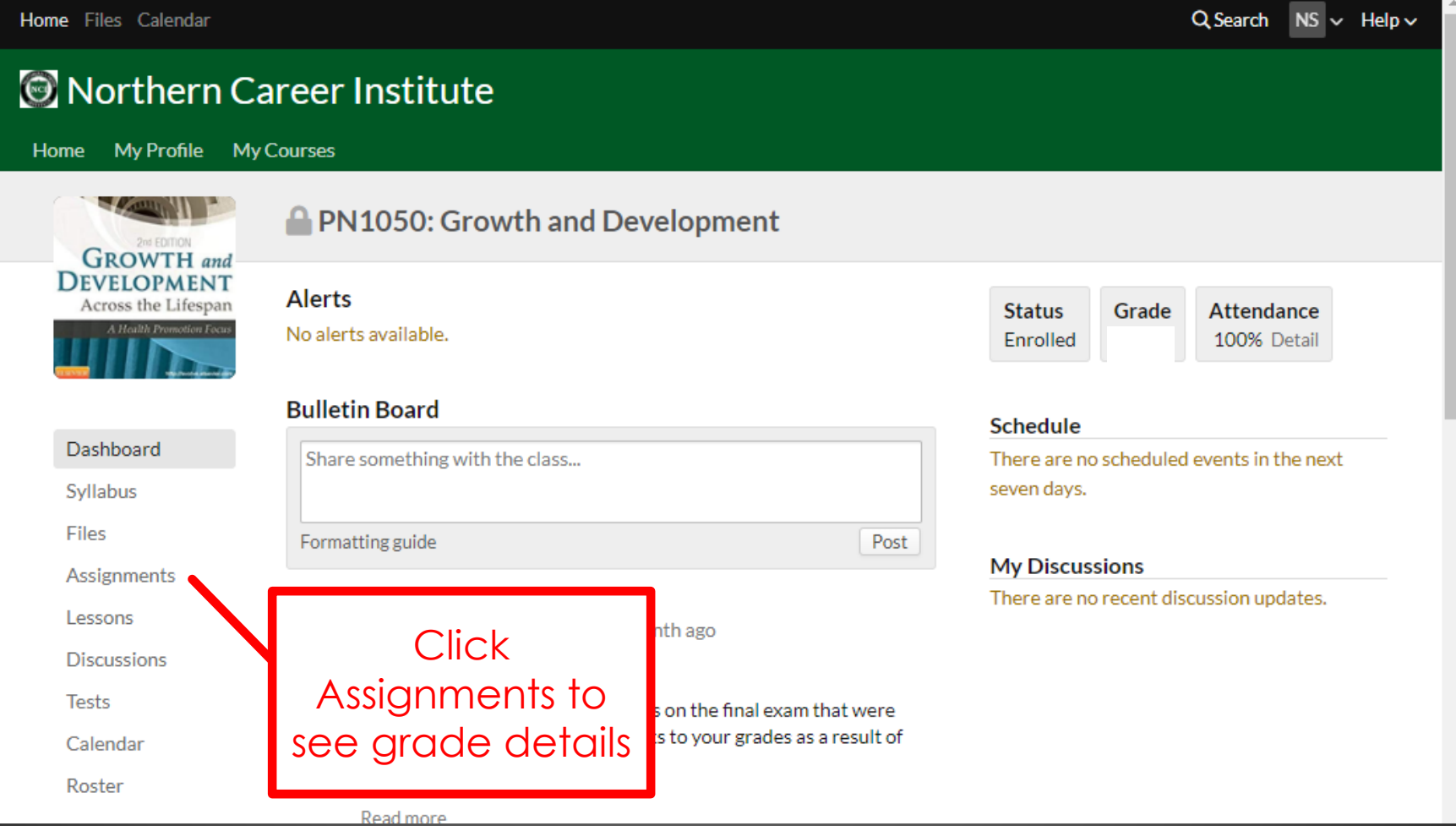

### **Populi** – Essentials

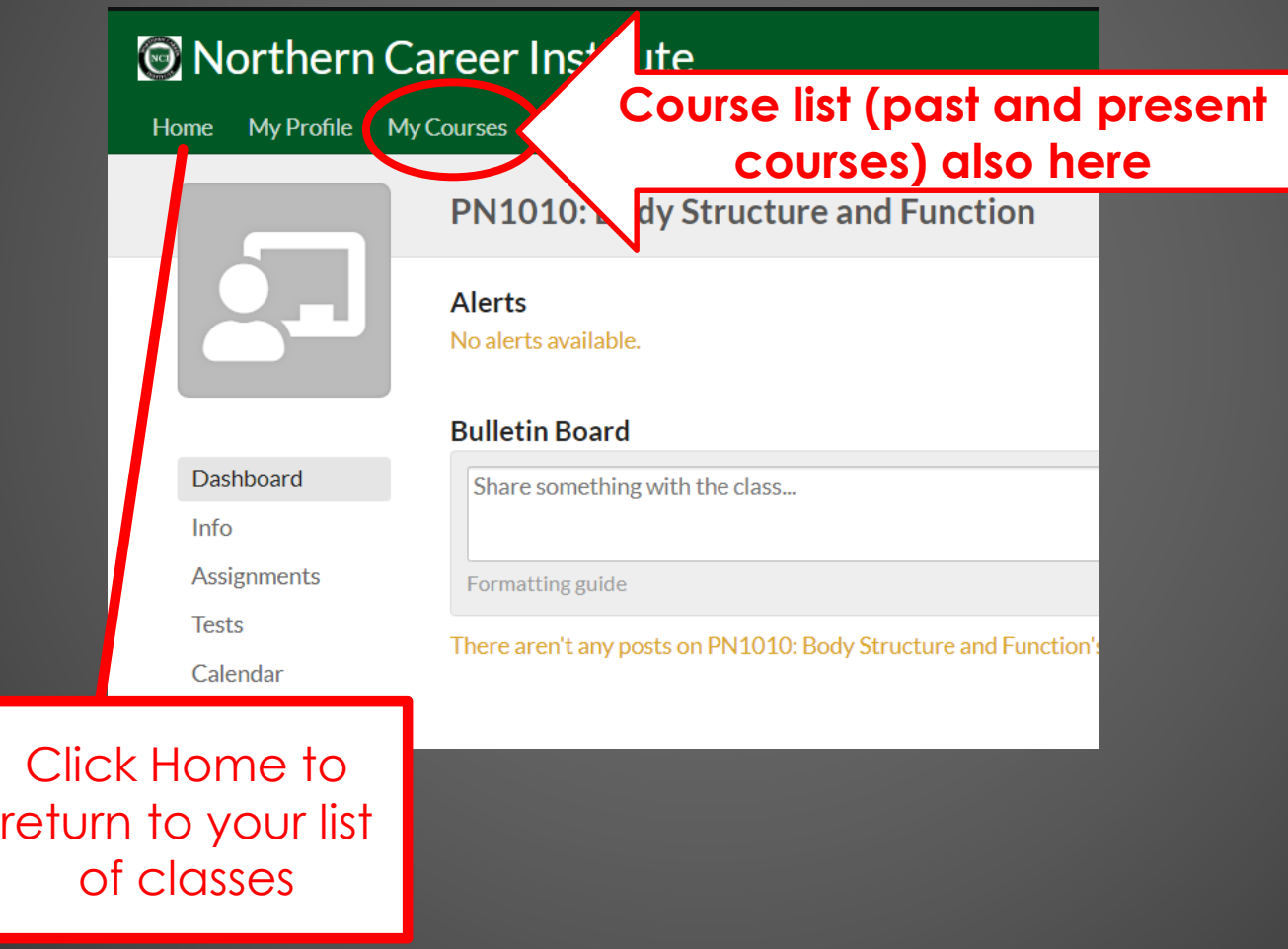

#### **Populi** – "My Profile"

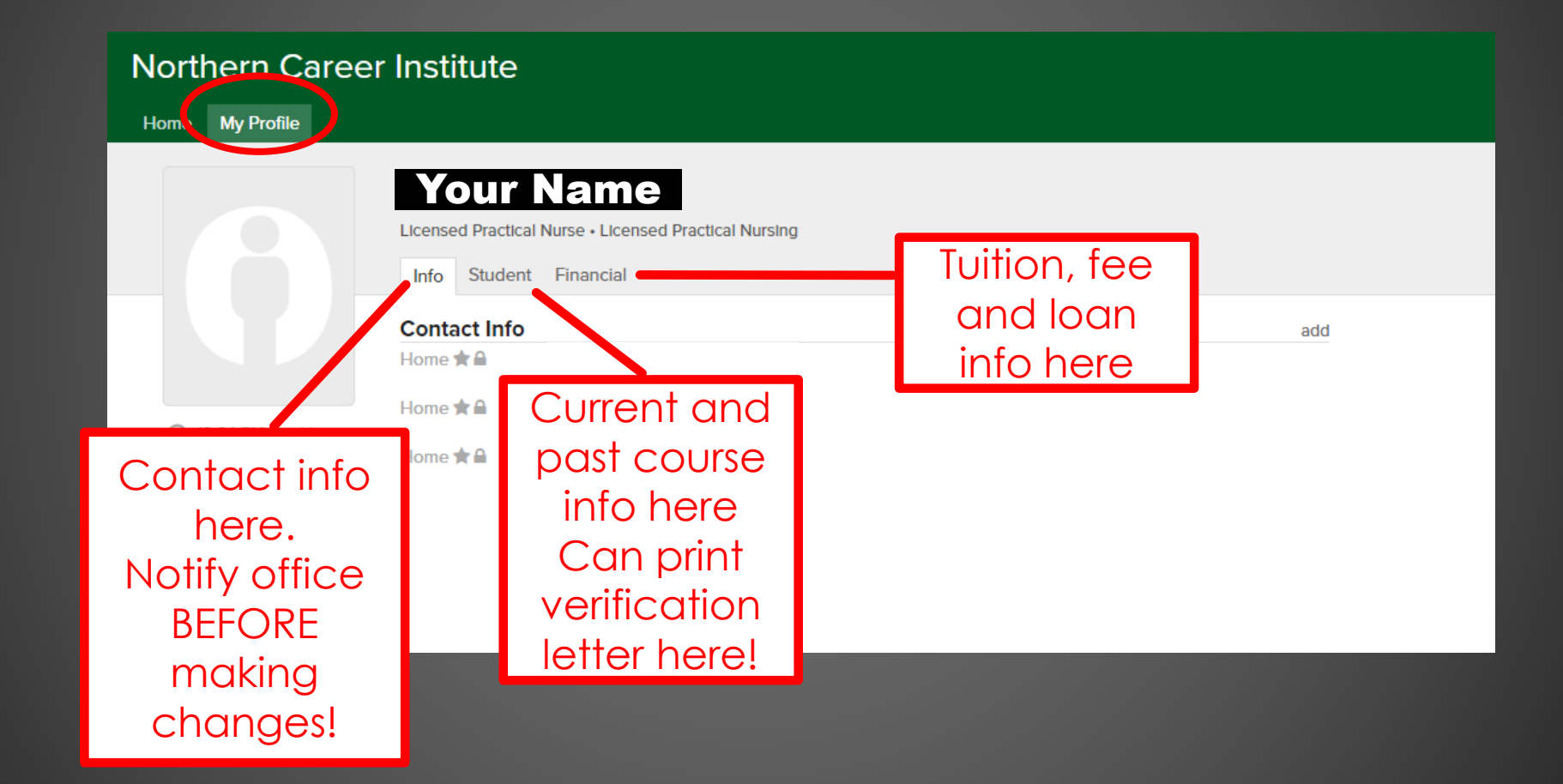

#### Populi - Logging Out

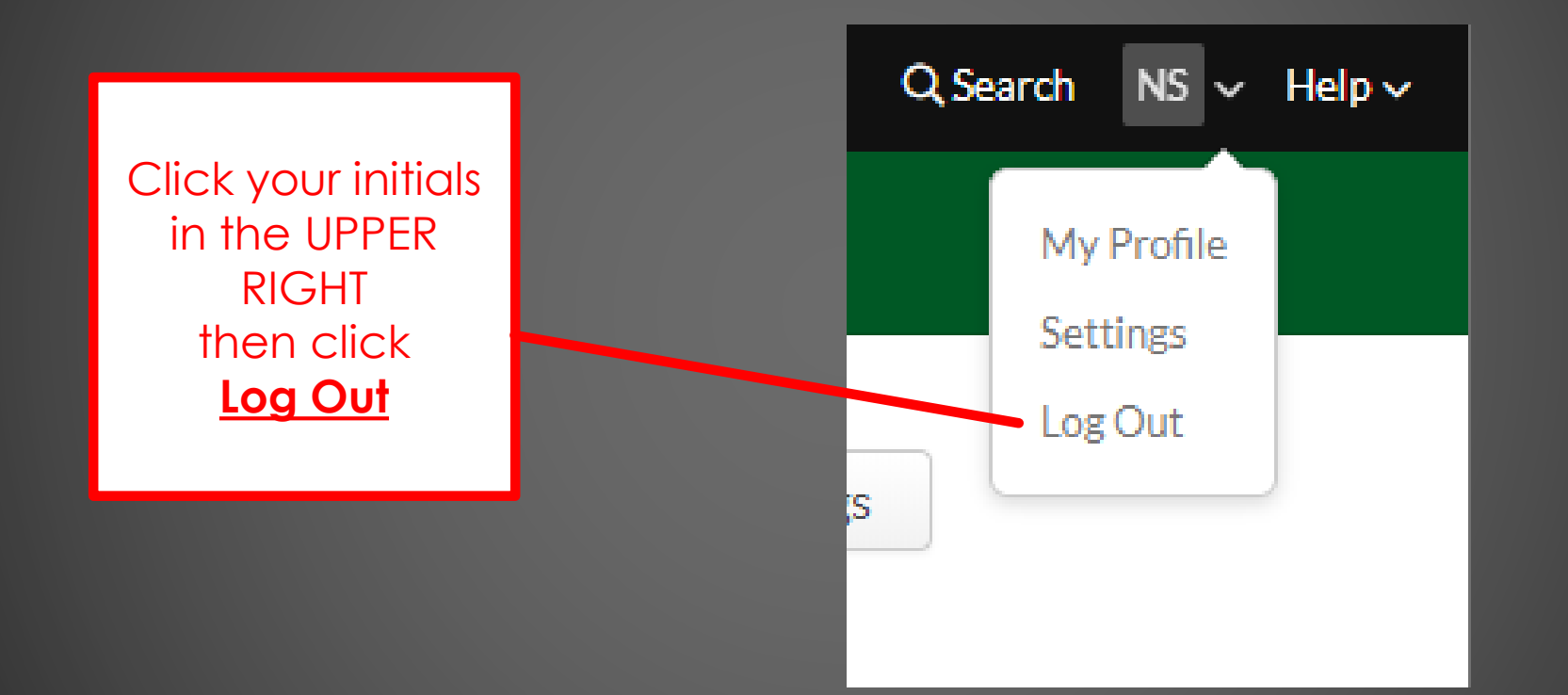

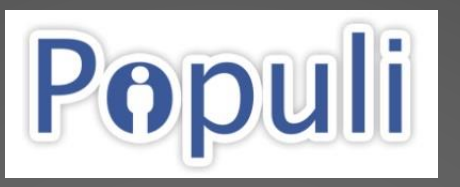

There are **TWO** ways to access your Populi account from a web browser…

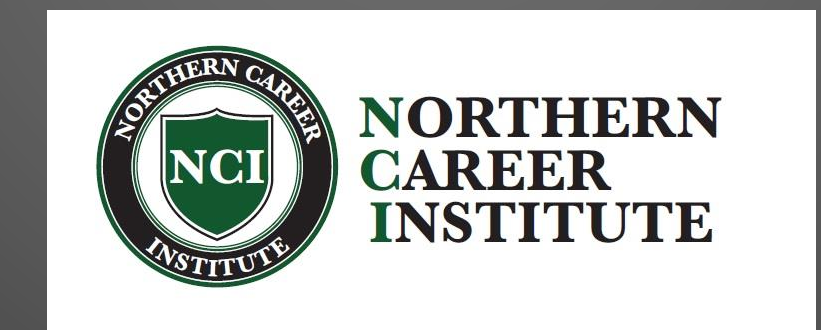

### **Populi**

**1.) Direct web URL: ncioh.populiweb.com OR**

**2.) Go to: ncioh.edu then… Bottom left side select Populi**

#### Populi - This is the Populi login window...

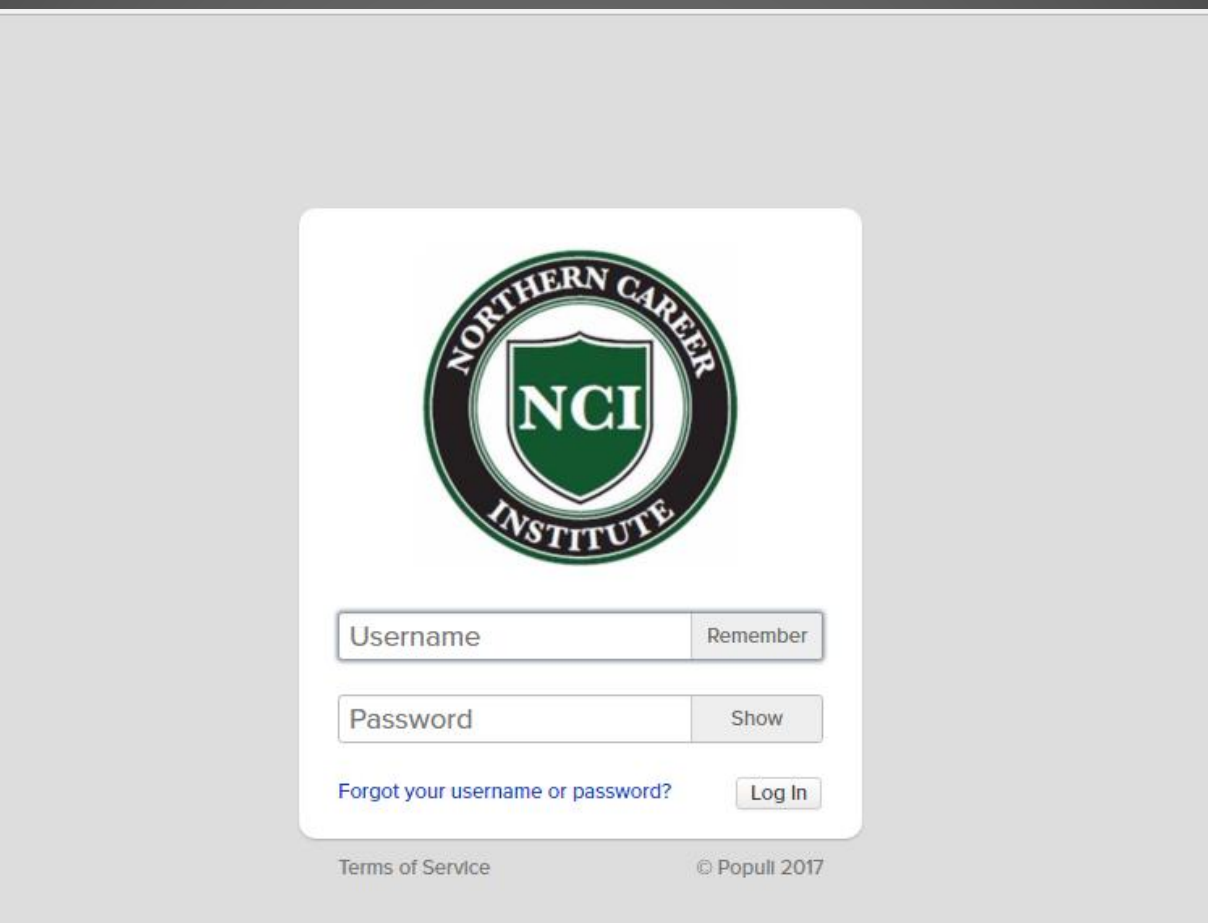

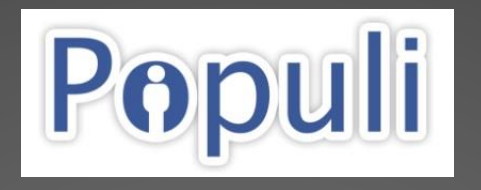

Populi has an app for both Android and iPhone… see next **TWO** slides. BUT **MUST** create your new account in a web browser FIRST!!

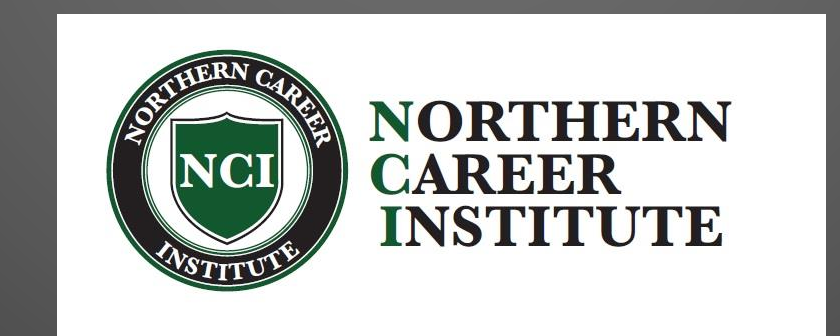

## **Populi** – Smartphone App

Continue

• **iPhone** and **Android** app can be downloaded Populi from App or Play Store (**Populi**) yourschool.populiweb.com Be sure you **Your school =** do this the **ncioh** first time!!

#### Populi-Smartphone App Login Screen...

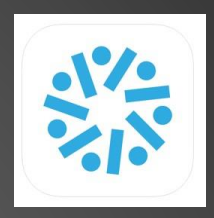

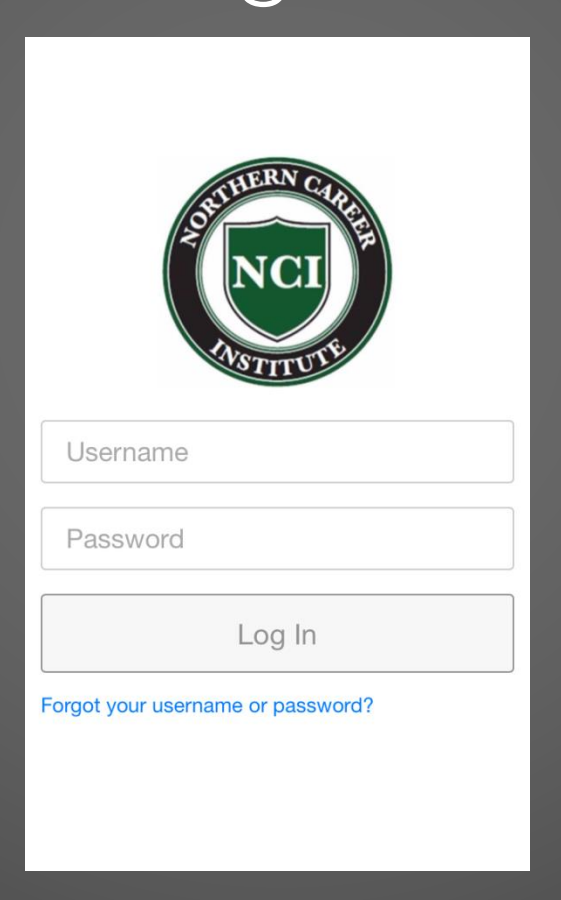

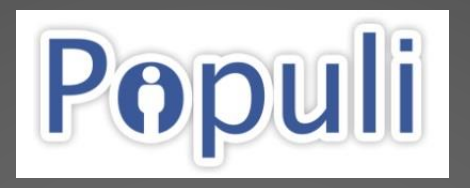

That's It! Questions? Just Ask!!!

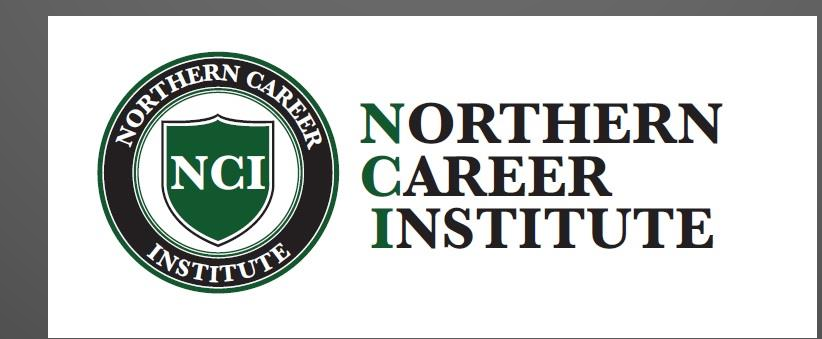